## Connect to a Zoom Telehealth Appointment

## There are 3 ways to connect to a Zoom telehealth appointment:

- Computer
- Tablet/smartphone
- Phone call

## STEP 1 Access your invitation for your Zoom telehealth appointment, either in your email or your patient portal. STEP 2 PHONE CALL COMPUTER, TABLET/SMARTPHONE Dial the appropriate number to Click the "Join Zoom Meeting" link, connect from the "Dial by your or copy and paste it into your location" section browser (any number will connect you) STEP<sub>3</sub> DOWNLOAD AND OPEN ZOOM TYPE IN THE MEETING ID 1) Locate the "Meeting ID" on your COMPUTER: Zoom appointment invitation Click "Open Zoom" Open Zoom? 2) Type in the Meeting ID after you https://osu.zoom.us wants to open this application. are prompted on the phone call Open Zoom Cancel - - - - - - - - - - - - - - - - - - - - - - - - - - - 3) Wait to be admitted to the SMARTPHONE/TABLET: meeting, or wait for your provider Click "OK" with Zoom selected\* to join Open with  $\overline{\mathbf{C}}$  $7<sub>con</sub>$ Chrome \* Zoom runs on the "Zoom Cloud Meetings" app on smartphones/tablets. Download it before connecting  $\blacksquare$  Use as default app to your first appointment. You can download it on **CANCEL** OK your device's app store. Join a Test Meeting: <https://zoom.us/test> | | Zoom Help: <https://support.zoom.us/hc/en-us>

For more information on telehealth, visit the Wyoming Telehealth Network at [wyomingtelehealth.org.](http://www.uwyo.edu/wind/wytn/index.html)

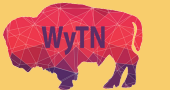

**VOMING** 

OON

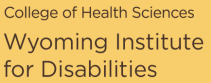